# **2013**

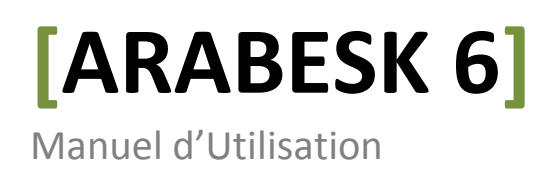

Table des Matières :

Chapitre 1 : Généralités :

- 1-1 : Félicitations.
- 1-2 : Installation
- 1-3 : Débuter ARABESK 6
- 1-4 : Qu'est-ce qu'ARABESK 6
- 1-5 : Quoi de nouveau dans ARABESK 6
- 1-6 : Editions Basique, Argent et Or ( Basic , Silver et Gold)

#### Chapitre 2 : Référentiel :

- 2-1 : Une plus grande clarté dans le Menu Principal
- 2-2 : Environnement : Tout est une question d'attitude
	- 2-2-1 : Assistant
	- 2-2-2 : Projets de disque
	- 2-2-3 : Paramètres
	- 2-2-4 : Différent
- 2-3 : Préparation : Tout réside dans la préparation
	- 2-3-1 : Films
	- 2-3-2 : Chapitre
- 2-4 : Soyez créatif !
	- 2-4-1 : Modèles de menu
	- 2-4-2 : Menu Principal et Menus de Chapitre
		- 2-4-2-1 : Réalisation du Menu de la fenêtre de conception
		- 2-4-2-2 : Conception du menu avec la barre de contrôle
		- 2-4-2-3 : Contrôle (Menu Principal)
- 2-5 : Finalisation. Dernière étape mais pas la moindre
	- 2-5-1 : Qualité
	- 2-5-2 : Aperçu
	- 2-5-3 : Gravure du disque
	- 2-5-4 : Exporter le disque
- Chapitre 3 : La boîte d'information. En un seul coup d'oeil !
- Chapitre 4 : Arabesk et PowerKey est-ce possible ?
- Chapitre 5 : Raccourci : comment créer manuellement un disque ?

# 1 -Généralités

## 1.1Félicitations

Félicitations pour votre achat du logiciel Arabesk 6 ! Nous vous remercions de votre confiance et espérons que nous allons répondre à vos attentes. Ce guide explique les étapes nécessaires à la gravure d'un DVD ou d'un Blu-Ray. Le manuel est destiné à tous les utilisateurs de Casablanca travaillant avec Bogart SE. Pour de plus amples questions et suggestions nous serons heureux de vous venir en aide. Formuler votre demande à l'adresse suivante, en précisant le numéro de série de l'appareil ou votre numéro de client :

> MACRO MOTION GmbH Werfstrasse 193,24143 KIEL ,Allemagne

E-mail : info@macrosystem.de

Retrouver les dernières informations sur les produits MacroSystem sur le site internet :

#### [www.macrosystem.de](http://www.macrosystem.de/)

Pour des questions techniques spécifiques, vous pouvez contacter le service technique en précisant le n° de l'appareil.

> -Hotline support pour l'Allemagne : Téléphone : 09001-960-112 (Euro 0,99 mn) Du lundi au vendredi de 9h à 12h -Hotline support pour l'Autriche : Téléphone : 07252-220-141

Du lundi au vendredi de 9h à 12h

En outre, vous pouvez utiliser notre forum de support sur internet : [www.macrosystem.de/forum](http://www.macrosystem.de/forum)  où vous trouverez assistance ,instructions étape par étape, trucs et astuces pour les produits matériels et logiciels.

#### 1.2Installation

Pour installer ARABESK 6 vous devez impérativement disposer sur votre Casablanca d'une mémoire d'au moins 1 Go et de la version 4.5 c ou supérieure d'Arabesk. A partir de la version 5 de Bogart , vous pouvez exploiter entièrement Arabesk 6.Pour installer Arabesk 6,insérer le CD/DVD correspondant de cette nouvelle version dans le lecteur de votre appareil. Sélectionner Arabesk 6 et cliquer sur »activer ».L'installation va commencer (une barre de progression apparaît) et après un certain temps un pavé numérique à compléter par le code d'activation. Le produit est alors actif.

**Remarque** : Lorsque vous installez Arabesk 6,un bruit d'entraînement peut être perçu au niveau du lecteur. Arabesk 6 ne peut être installé comme démo (démonstration). L'installation d'ARABESK 6 ne tourne pas librement, ce produit ne peut être lancé à votre initiative d'obtenir la version 6.

#### 1.3Débuter Arabesk 6

Pour démarrer le programme ARABESK 6 , passez dans le menu principal de Bogart SE. Il existe après l'installation d'Arabesk 6 dans la section « Terminer » un bouton « Arabesk ». Faire un clic gauche à l'aide du Trackball pour démarrer Arabesk 6.

# 1.4 Qu'est-ce qu'ARABESK 6 ?

Arabesk 6 est un produit supplémentaire de notre maison, permettant de graver vos projets sur CD,DVD ou Blu-Ray, sous forme d'image ISO ,sur une clé USB ou Disque dur SATA pour sauvegarder. Selon l'édition de Bogart (Basic, Silver ou Gold) , vous pouvez utiliser parallèlement jusqu'à 10 projets sous Arabesk 6.Les films peuvent être partagés par chapitre et plusieurs projets de films peuvent être gravés à différents niveaux de qualité et de chapitres différents. Possibilité de chapitrage par menu de vos disques. S'offre à vous une variété d'options et de modèles. Des menus animés peuvent être conçus avec Arabesk 6 ainsi que les disques Multiangles (prises de vue sous plusieurs angles).

Il est possible de contrôler avec la fonction d'aperçu, avant de graver un disque.

#### 1.5 Quoi de nouveau dans Arabesk6 ?

#### ( par rapport à Arabesk 5)

Plus clair, Arabesk 6 est une œuvre complète représentant une valeur sûre reposant sur un fonctionnement simplifié ; une sorte de contrôle pour la création des disques a été mis en place. En outre, il est désormais possible pour les Blu-Rays de créer un menu principal animé, éventuellement avec le son ( jusqu'à 5 minutes ) et de créer plusieurs menus de disque côte à côte. Un certain nombre de petits changements sont traités dans ce manuel.

#### 1.6 Basic , Silver ou Gold Edition :

Quelle version avez-vous?

Les différentes éditions du système d'exploitation Bogart vous proposent également de multiples possibilités pour la conception de vos disques sous Arabesk. Avec l'édition de base (Basic) vous avez la possibilité d'utiliser l'Assistant pour créer vos disques, ainsi que les paramètres pour définir la vitesse de gravure ,lire un DVD gravé , effacer un CD ou DVD-Rw et Arabesk 6 permet de revenir aux réglages par défaut. Avec l'édition Argent(Silver), vous avez en plus d'Arabesk 6, l'assistant permettant la création libre de vos disques. Avec l'édition Or (Gold), la création de menus de chapitres et les projets multi-disques sont possibles. D'autres différences avec les autres éditions sont à noter.

# 2 Référentiel

# 2.1 La grande clarté du menu principal

Le menu principal d'Arabesk 6 a été remanié et ressemble maintenant à celui de Bogart. Les options du menu sont : »Environnement », »Préparer », »Mise en Forme » et « Terminer », options commandant la séquence habituelle de traitement . Sur la ligne de titre des menus , à côté d'Arabesk 6 apparaît affiché le format vidéo ciblé (SD ou HD). Le pointeur du trackball maintenu sur l'option indique le format cible choisi. Un clic gauche permet de changer le format cible. Si le « RenderBooster » a été activé des options supplémentaires apparaissent. La resolution , si elle a été insérée et détectée ,apparaît dans la ligne de titre à gauche. Pour le RenderBooster inactif , le lettrage s'affiche entre parenthèses et de couleur pâle ;actif le lettrage devient blanc sans parenthèses. Pour utiliser le rendu du RenderBooster , allez dans Arabesk 6 sur les paramètres de l'environnement et cliquez sur l'option « Utiliser le RenderBooster ». (Illustration dans l'exemple ci-dessus : cible de rendu et rappel de l'utilisation en HD (Blu-ray) .A droite figure une fenêtre de prévisualisation des menus principaux du projet de disque. Dans la zone inférieure de l'écran , il y a une infobox qui vous montre en un coup d'œil l'état actuel du projet de disque. Pour plus d'information se reporter à l'infobox « tout en un coup d'œil ».Bien sûr, il existe un bouton pour ouvrir et fermer le lecteur disponible, le même que dans le menu principal de Bogart. Si vous disposez de deux lecteurs ou si un disque dur externe est connecté , une requête vous demandera de préciser le lecteur actif.

#### 2.2 Environnement .Tout est une question de réglage

Dans le menu « Environnement », vous avez la possibilité d'être guidé par l'assistant (d'avantage avec l'assistant de la section appropriée). Ici, vous trouverez également la Gestion de plusieurs projets de disques qui peuvent être créés en parallèle avec Arabesk 6 et vous pourrez ajuster les réglages pour rassembler l'ensemble des projets sur un même disque . Réglez les paramètres sur les projets de disque et le média concerné .Si plusieurs lecteurs sont connectés , les informations sont disponibles sur chaque lecteur et le choix du lecteur reste possible.

#### 2.2.1 Assistant

L'utilisation de l'assistant est facultative et conduit confortablement à travers toutes les étapes de traitement qui sont nécessaires pour créer un disque. A chaque étape de traitement vous avez la possibilité de continuer (bouton « continuer ») ou revenir à l'étape précédente (bouton « retour »). A l'étape suivante ,un choix est requis graver les films ou sur un disque. « suivant » n'est actif qu'après que les paramètres appropriés aient été choisis. Vous ne souhaitez pas utiliser l'assistant, optez pour « annuler » pour revenir au menu principal d'Arabesk 6 . Par sécurité, les paramètres précédemment définis sont annulés .L'option « oui » permet de quitter l'assistant, « non » pour revenir en arrière. Un message apparaît à chaque fois que vous actionner « annuler ». S'affiche au début de L'assistant une boîte de dialogue demandant à choisir le format DVD ou Blu-ray. Effectuez ce choix. Après avoir déterminé le format du support précédemment choisi, on peut passer à « choix d'un film », projet que l'on désire graver. Une fois le projet sélectionné, (« Vacances 2012 »).Vous pouvez cliquer sur ce champ pour en changer le nom à l'aide du Bouton « saisir du texte » , ce nom apparaîtra dans la boîte de dialogue du men Principal A l'étape traitement de la qualité , le choix est possible entre les niveaux « Faible, Moyen, Elevé et Très Elevé ».Très élevé n'est possible qu'avec l'édition Gold de Bogart. A l'étape de détermination du type de support à choisir en fonction de sa capacité de gravure , existe un bouton de sélection. A l'étape confection des chapitres , trois options sont possibles :Aucun Chapitre , Toutes Les 5 minutes ou Toutes les 10 minutes . Si la longueur du projet est inférieure à 5 minutes ou dans le cas de la « Silver Edition » l'assistant saute l'étape et vous invite à continuer. Si l'option chapitre a été cochée, on passe à l'étape suivante pour créer Eventuellement un Menu de Chapitre pour le disque et son libellé pour obtenir les scènes Désignées. Possibilité d'entrer le nom de la scène correspondante ou d'attribuer un numéro de Chapitre. Cochez l'option « Oui » pour créer un Menu de Chapitre ; le bouton « Choix d' Modèle » est actif et prêt pour la dénomination d'un Chapitre. Passez au Menu « Sélection de Menus », s'ouvre alors une fenêtre de dialogue pour choisir un modèle . Le nom de la liste des Chapitres sélectionnés , »Menu choisi dans la liste… » apparaît dans une fenêtre de prévisualisation sur la droite de la fenêtre de dialogue. Le choix est confirmé par le bouton « OK ». Le retour est effectué sur l'Assistant et l'on peut continuer le processus.

**Précision** : La création d'un Menu de Chapitre n'est possible que via les modèles proposés. A la fenêtre suivante, vous pouvez créer un film qui montre ce menu principal dans le Disque. Intervient ensuite « Choisir une image de la scène ». Dans le menu de sélection Du motif, on peut choisir une scène et son motif. Validez votre choix par « OK ». Maintenant , vous pouvez sélectionner un motif de la scène par la position du curseur à l'aide du Trackball –A l'endroit désiré clic à gauche-Pour une sélection plus fine , utiliser les boutons « et » avant de choisir la photo ou la vidéo. Cliquez sur « OK » pour confirmer votre sélection et revenir à l'Assistant . L'assistant demande ensuite si un autre film (un autre projet) est à graver sur le disque. Si ce n'est pas le cas , cliquez sur « continuez ». Cependant il est possible d'ajouter un autre projet à l'aide du bouton « Choisir un autre film » .

 Ce film supplémentaire , sélectionné ,apparaît dans la boîte de dialogue avec un champ pour le nom du projet (cliquez pour ce faire).Le nom du film s'affiche par le bouton du Menu principal correspondant à ce film.

Pour aller plus avant dans cette transformation, on revient à l'étape « Qualité » pour faire les réglages appropriés à cette opération. Il est possible de mettre des marques de chapitre , un bouton de menu pour le menu principal de création de disque ou encore ajouter d'avantage de films. Après cet ajout et avoir cliqué sur « Ok », la prochaine étape détermine si après le Chargement du disque , le menu principal s'affiche ou si les premiers films doivent être Démarrés. Une fois le choix effectué, cliquez sur « continuer » pour passer aux Prochaines étapes de traitement proposées par l'Assistant .On en vient à l'étape « Conception du Menu «Vous pouvez passer à l'option « Choix d'un modèle » pour la réalisation du menu principal . La boîte de dialogue propose un choix de modèles. Il existe de nombreux modèles pré-enrégistrés pour Arabesk 6. Après avoir sélectionné l'un de ces modèles confirmez par « OK » pour continuer. A l'étape suivante, »Menu d'arrière-plan » propose différentes options pour la conception de l'arrière plan du Menu Principal.

Cochez l'option souhaitée : « Motif » , « Image de scène » ou « Scène animée avec le son » ;à partir de cette option ,on peut aller à la configuration souhaitée pour l'utiliser comme image de fond dans le Menu Principal. Cliquez sur le bouton « continuer »pour les dernières étapes de l'Assistant.

A ce stade , vous pouvez cocher l'option gravure du disque ou passer au post-traitement Manuel d'Arabesk 6 ( accessible à partir de l'édition Silver de Bogart).

Après avoir choisi « gravure » , option « continuer »,apparaît une invitation à insérer , si ce n'est déjà fait, un support enregistrable dans le lecteur/enregistreur. Les calculs commencent ou plutôt la gravure. Pour l'option traitement manuel , on revient au menu principal d'Arabesk 6.Les paramètres retenus par l'Assistant peuvent maintenant être réalisés.

#### 2.2.2 Projet de disque :

Avec Arabesk 6, vous avez la possibilité de travailler jusqu'à 10 projets de fils en parallèle et ce, indépendamment les uns des autres, mais uniquement avec la Gold édition de Bogart. Le menu Projet de disque permet la gestion individuelle des projets.

 **Précision** : Les projets de disques ne sont disponibles que dans Arabesk.Ce ne sont pas des Projets Bogart.

#### Sélection :

Avec le bouton « choix », vous pouvez choisir un projet de disque à modifier tout comme dans Bogart. Bien sûr, il est possible de donner un nom spécifique au projet de disque en cliquant sur le champ de texte à côté du bouton « sélection ».

#### Format cible :

Cliquez sur « format cible » pour choisir le format du support de gravure. Cochez un Un format-cible dans la fenêtre de dialogue. Choisir un format-cible différent dans la Fenêtre de dialogue entraîne un message : Possibilité de cliquer »oui » si « non » ne s'affiche pas. Le changement de format-cible entraîne l'ajustement correspondant dans le Menu principal d'Arabesk.

 **Précision** : Le format-cible n'est pas le support (comme un CD , DVD ou Blu-Ray )du film que vous souhaitez graver. Nous vous recommandons d'adopter un support approprié comme formatcible (DVD/Blu-Ray 25/50 Go). D'autres combinaisons sont possibles, mais peuvent entraîner des problèmes à la lecture.

#### Copie :

Il est possible de créer des menus pour d'autre projets, en copiant des menus déjà créés. Cliquez sur le bouton « copie » pour ouvrir une fenêtre de dialogue ouvrant sur les projets actuellement vides. Il est possible de choisir un projet dans lequel une copie du projet actif peut être stocké.

#### Suppression :

Avec cette commande, utilisez le projet actif pour supprimer un projet. Un message apparaît : demande de préciser s'il s'agit de supprimer le disque entier ou uniquement les données calculées. La suppression s'effectue lorsque l'option désirée est cochée et validée par « OK ».

 **Précision** : Les grands projets de disque peuvent occuper de gros volumes sur votre disque dur (jusqu'à 50Go).Si cette capacité devait être dépassée, vous pouvez utiliser la fonction « Données calculées » et effectuer une suppression sans que le projet de disque soit lui-même changé. Les données seront recrées plus tard.

#### Lecture :

Un clic sur le bouton ouvre la fenêtre de dialogue « lecture du disque ». Avec le bouton « Lire », on peut choisir le type de fichier à lire. Vous avez le choix Entre DVD vidéo gravé avec Arabesk et « image Iso »disque d'exportation avec Images Iso sécurisées. Après avoir défini le type de données, la lecture peut commencer dans le projet de disque actif. Si le projet de disque actif n'est pas vide, un message apparaît : « oui » pour continuer la lecture ou « non « pour annuler le processus. Sans avoir encore introduit de support, un avertissement apparaît également ; ce n'est qu'après avoir introduit le support que la confirmation par « OK » est possible.

 I**nformation** : Ici, vous recevez des informations sur le projet de disque actif qui est Indiqué en haut de la boîte de dialogue. Vous trouvez en dessous le nombre de Films supplémentaires ainsi que la durée totale de tous les films et aussi la capacité à supporter par le support de référence ainsi que le pourcentage à utiliser par type de support. A droite de cet écran, un bouton pour sélectionner le support (CD,DVD…). La sélection s'effectue en cochant le support désiré.

 **Précision** : Ces actions ne concernent que les projets sous Arabesk ainsi que les menus Principal et de chapitres, pour les films associés dans Bogart !

#### CD,DVD ou Blu-Ray ? Le choix !

Le support sur lequel vous souhaitez graver le projet est déterminé uniquement. A l'invitation à la gravure. Pour afficher le taux de remplissage, vous devez choisir le support déjà sélectionné. Avec Arabesk 6, vous disposez d'un bouton avec un symbole différent en fonction du support choisi :

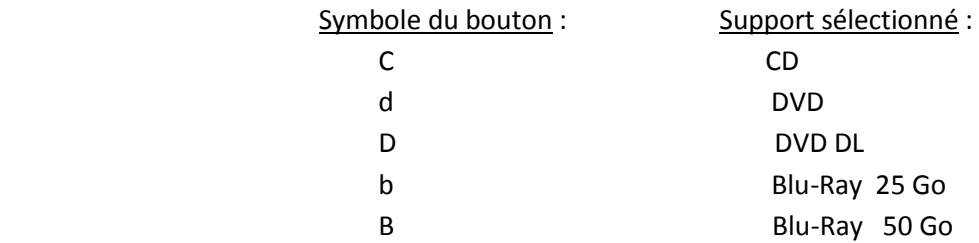

Cliquez sur le bouton, dans le champ de la boîte « Précisions sur le support et sa capacité » et cochez le support souhaité. S'affiche également le taux de remplissage avec le projet de disque actif. Le bouton pour changer le support de référence se trouve aux différents stades du menu et à chaque étape dans Arabesk 6.

**Note** : Dans les chapitres suivants, l'icône du support sélectionné sera affiché.

# 2.2.3 Paramètres:

Ce menu permet d'effectuer les réglages affectant tous les projets sur le Disque. Cochez une option pour un besoin déterminé. Ainsi vous pouvez utiliser le RenderBooster pour le calcul du disque afin de déterminer si toutes les requêtes peuvent être traitées après la gravure. La vitesse de gravure peut être réglée de 1 à 18 x ou « auto » (automatique). Ce paramètre est réglé automatiquement lors de l'insertion du support vierge.

 **Note** : La sélection « auto » doit toujours être retenue sauf en cas de problèmes avec certains disques où l'option « manuelle » doit être prise. Il est possible à l'aide du bouton « rétablir les paramètres par défaut » de revenir aux réglages d'usine pour restaurer votre produit.

Avec cette option, vous pouvez supprimer tous les modèles de menus créés par vos soins. **Attention,** après avoir confirmé par « OK » , tous les projets de disque en Arabesk sont perdus et pas seulement les projets en cours ! Les projets sous Bogart ne sont pas concernés. Normalement, vous n'avez pas besoin de cette option, sauf en cas de problèmes techniques. Si vous disposez d'un appareil avec deux lecteurs/graveurs, tel un Casablanca Karat, yous pouvez cocher l'option « utiliser les deux lecteurs/graveurs ». Cette Option est possible même avec un graveur supplémentaire externe .

Note : Les changements dans ce menu affectent tous les projets de disque .

# 2.2.4 Différences:

 A cet endroit du menu, vous pouvez recueillir des informations sur le support connecté ainsi que par l'intermédiaire du lecteur intégré. Il existe la possibilité de lire et de copier un DVD gravé à l'aide d'Arabesk . Pour copier un DVD , il faut au préalable cliquer sur « copier » et avoir installé l disque original et inséré un disque vierge. Les lecteurs/graveurs correspondants s'ouvrent automatiquement. Possibilité d'effacer un CD/DVD –Rw réinscriptible (abréviation Rw).Avant d'effacer le disque, une confirmation « oui » doit être effectuée dans la fenêtre de dialogue pour supprimer les données. Pour ne pas effacer, cliquez sur « non ». Avec un appareil équipé d'un double lecteur/graveur , apparaît dans une boîte de dialogue une demande de précision du lecteur sur lequel le choix de l'option s'exerce, en cliquant sur « Lecteur 1 » ou « Lecteur 2 ».Si vous disposez de l'option HD-Backup ,l'exportation du disque est possible.

**Précision** : L'opération de suppression peut durer de plusieurs minutes à deux heures, suivant le lecteur et le support utilisés. Les données Blu-Ray et DVD réinscriptibles (Rw) ne doivent pas être écrasées, cette opération est effectuée directement par la nouvelle gravure.

#### 2.3 Préparation. Tout réside dans la préparation

#### 2.3.1 Films:

 Un clic sur le bouton « Films » ouvre une nouvelle fenêtre de dialogue qui affiche les films qui se trouvent en haut du projet de disque. Une liste s'affiche avec les films déjà ajoutés et les modifications apportées qui sont indiqués par des symboles qui seront exposés en détail . Egalement situé dans le tiers inférieur de la boîte de dialogue , un indicateur de niveau pour le support sélectionné et à côté de l'affichage en pourcentage , un bouton pour changer, si nécessaire, le support de référence .Une autre option également ,offrant dans les autres éléments du menu l'affichage du taux de remplissage du disque.

**Note** : Le changement de support ne s'effectue pas pour tous les projets de disque, mais individuellement pour chaque projet. Par défaut le réglage « DVD » est utilisé pour tous les projets de disque. Si la capacité du support est dépassée, l'indicateur de pourcentage s'affiche en rouge et indique « plein ».

#### Ajouter un Film :

 Dans le menu « Films », vous pouvez utiliser le bouton « ajouter film » pour mettre dans le « projet de disque » précédemment sélectionné un ou plusieurs films de divers projets Bogart . Ici, vous pouvez sélectionner à l'aide du bouton « projet sélectionné » sous Bogart, le projet que vous souhaitez graver sur le disque. Bien sûr , vous pouvez également graver plusieurs films sur un disque en répétant ce processus, en tenant compte du niveau d'utilisation du disque. Les films sont ajoutés au milieu de la liste de l'historique des « films en projets de disque ».La durée de chaque vidéo est affichée ici.

#### Enlever Film :

 Si vous désirez enlever à nouveau un film du projet de disque, faites votre sélection, de sorte que cet enregistrement apparaisse dans la liste de stockage, puis activer le bouton « enlever film ». Lire :

### Dans la fenêtre de dialogue apparaît une sélection de films que l'on peut lire pour vérifier que c'est bien le bon projet qui a été ajouté. Utilisez simplement le bouton de lecture. Le film est joué comme dans le projet Bogart, sans différence, avec les paramètres introduits à l'aide d'Arabesk (qualité d'image,…).

#### Déplacement des Films : (uniquement avec les projets SD)

 Un déplacement des Films pour la gravure est effectué par les touches « Haut » et « Bas » du bouton « Déplacement Film ».Possibilité de déplacer vers le haut ou le bas. Un tri permettant de prendre les films dans n'importe quel ordre de manière à utiliser un film en particulier(le premier de la liste) ou alors de lire les films automatiquement l'un après l'autre dans une séquence donnée.

Sélection de la zone (select range): (uniquement avec la Gold Edition)

 Possibilité de ne pas graver l'ensemble du StoryBoard et de sélectionner une zone à graver. Dans ce cas, cliquez sur « sélection de zone ». Un nouveau menu s'ouvre, similaire au menu « Ajuster » de Bogart. Avec le bouton 'In » et « Out », possibilité de ne graver sur un support que la partie désirée. On obtient un film dans le projet de disque qui apparaît dans la liste de la fenêtre de dialogue annoté de la lettre « R »(en anglais « range »)

Ajouter/Modifier la perspective : (uniquement avec la Gold Edition)

 Avec ce bouton, il est possible de produire un pseudo »DVD multi-angles »,un DVD vidéo avec des plans de vue différents. Un lecteur de DVD avec la fonction multi-angles est requis pour la lecture. Sur cette vidéo , figurent plusieurs « versions » d'un film, sous différents angles de vue. Le spectateur peut à tout moment choisir à l'aide de la télécommande un de ces angles de vue. Pour une fonction optimale , filmez avec plusieurs camescopes et effectuez l' enregistrement avec le logiciel de synchronisation « Quadcam ».Une application idéale pour des mariages, concerts ou matches de football etc…Pour une telle production, utilisez un film se trouvant dans le storyboard de votre projet sous Bogart. Le storyboard devra être ajouté dans Arabesk comme un film. Les angles 1 à 4 correspondent à montre une même scène de projet sous une perspective différente. Le bouton « Sélection angles 1-4 » permet d'ajouter des scènes déterminées sous une perspective différente.

Remarque : Actuellement, seule la création avec plusieurs angles de vue est permise avec des Blu-Rays. Les scènes doivent avoir la même durée que le film principal, sinon pour le temps excédentaire les images seront fixes. Les scènes doivent toutes commencer au même instant et doivent être sous Arabesk. Pour supprimer à nouveau des scènes excédentaires, cochez le bouton derrière le nom de scène de l'angle de vue concerné. Possibilité de choisir la bande-son qui sera gravée sur le disque. L'option « seulement le son du projet » utilise la totalité du son du film ; avec l'option « individuel », le son de chaque angle de vue est joué à plusieurs reprises.

**Remarque** : Bien sûr, cette action a un effet sur le taux de remplissage du disque. Graver plusieurs options audio nécessite une grande capacité du DVD. Le niveau de remplissage du support sélectionné s'affiche dans la boîte de dialogue et est modifié en fonctions des réglages effectués. Avec l'option « ajouter perspective »,on dispose d'un film modifié du projet de disque, apparaissant dans la liste de la fenêtre de dialogue annoté d'un « V » (« View » en anglais).

# 2.3.2 Chapitre :

 Avec ce menu, la fenêtre de dialogue « Modifier chapitre »apparaît. En haut à gauche , un bouton « Film »pour la sélection d'un film qui doit être assorti de paramètres par chapitre. Les paramètres de chapitre peuvent être modifiés. A l'ouverture de la fenêtre « Chapitre », apparaît le dernier menu »Films » édité ou modifié. Cliquez sur le bouton , une nouvelle fenêtre de dialogue s'ouvre avec une liste de films déjà ajoutés dans le menu « Films ». Possibilité du choix d'un chapitre par un simple clic qui entraîne la surbrillance correspondante. Un seul film en projet de disque si ce n'est celui sélectionné par défaut. Le film sélectionné se trouvera à côté du « film » portant le nom du projet Bogart. A gauche, un bouton donnant la liste des chapitres avec le nom du chapitre, son numéro et sa longueur ( la liste est vide si l'option « pas de chapitre » est sélectionnée). Apparaît à droite une image de prévisualisation, première image de la liste du chapitre sélectionné. Cependant, les noms de scène ne sont attribués que lorsque l'option « nommer les scènes » est activée. Si « numéroter » est sélectionné, la liste des numéros de chapitre apparaît (option de la version Gold). Ce menu s'utilise pour une partition claire, pour définir le début du chapitre. Cette possibilité n'est valable qu'avec l'édition Gold.

#### Partage :

 Avec ce bouton, possibilité de choix entre différents modes de création de chapitre : « pas de chapitre », « à chaque scène », « toutes les 5 minutes », « toutes les 10 minutes » ou mode « libre » comme repères de chapitre. L'option « libre » permet le choix entre « premier chapitre » et « effacer chapitre » dans la fenêtre de dialogue « Editer chapitre ».

D'avantage de possibilités de conception sont développés dans les points ci-après.

#### **Précision** : (version Gold)

 Un bouton permet de choisir entre « les noms de scène » et les « numéros de scène. La sélection « noms de scène » attribue à chaque chapitre le nom de la scène correspondante dans Bogart. La sélection « numéros de scène » attribuera une numérotation croissante aux chapitres : « chapitre 1 » etc…

#### Début chapitre/Chapitre annulé (Gold édition) :

 Ainsi qu'il est déjà mentionné dans l'affectation du menu «édition du menu » , le bouton « début de chapitre » et « effacer chapitre » n'est actif que lorsque « libre » est actionné. Dans ce cas, les scènes d'un film apparaissent dans la liste des chapitres. Chaque scène devient chapitre 1. Pour créer un chapitre supplémentaire, choisir la scène qui est en entête du chapitre et cliquer sur le bouton »Début de chapitre ». La désignation du chapitre est indiquée par le nombre figurant derrière le nom de scène. Pour supprimer un chapitre, choisir dans la liste, la scène appropriée qui marque le début de ce chapitre et cliquez sur « annuler chapitre ».

#### Lecture :

 La lecture de chaque chapitre est possible via le bouton adéquat (>). Ce bouton permet toujours la lecture de la liste du chapitre sélectionné. « Modifier le chapitre »situé dans la partie inférieure de la zone de dialogue, donne le nombre de chapitres existant actuellement dans le film sélectionné. La norme DVD ne permet pas plus de 99 chapitres par film. Si ce chiffre devait être dépassé, un message apparaîtrait et Arabesk opposerait une limite.

#### 2.4 Conception-Soyez créatif !

#### 2.4.1 Modèles de Menus :

 Dès que le nom des menus est mentionné, des modèles sont proposés pour concevoir les menus des films et/ou les menus des chapitres. Les modèles de menus comprennent des paramètres prédéfinis et enregistrés aussi bien pour toutes les étapes de la conception que pour les menus de chapitres. Ces modèles comprennent l'apparence de l'arrière-plan , 'aspect et la position du bouton ainsi que le texte. De cette manière, vous pouvez utiliser les nombreux paramètres d'un cahier des charges de conception attrayante. Des changements sur chaque paramètre peuvent être effectués , si nécessaire ,ce qui se montre souvent plus facile que d'intervenir sur l'ensemble. La sélection des modèles de menus diffère selon l'édition de Bogart. Les modèles Bogart contenant des éléments fixes ou mobiles , ne sont disponibles qu'avec l'édition Gold. Il existe la possibilité de revenir à ses propres menus personnalisés, sauvegardés , à une date ultérieure ,et non plus supprimer les menus dont on peut avoir besoin.

Ouvrez le menu « modèles de menus »,une fenêtre de dialogue apparaît avec les options suivantes :

#### -Charger :

 Cliquez sur le bouton « charger » de la fenêtre de dialogue « modèles de menus ». Première possibilité du bouton de sélection : »produit » pour le choix du modèle de menu à afficher. En dessous, figure une liste à partir de laquelle le choix du menu peut s'exercer. Dans cette liste pour la navigation, existent un curseur à droite défilant vers le bas et deux flèches en dessous. Sur le côté, une fenêtre de visualisation dans laquelle apparaît le menu sélectionné, assorti d'une brève information. Chargez un nouveau modèle de menu dans « modèles de menu » parallèlement au menu principal et le menu de chapitre associé (le cas échéant).

**Précision** : Les paramètres du modèle sont inclus directement lors du chargement dans le projet de disque en cours. Si le projet de disque a changé par la suite,(par exemple l'ajout d'un nouveau chapitre, film ou autre bouton)et que les nouveaux éléments ne correspondent pas au style du modèle, rechargez simplement dans ce cas, le modèle ;les éléments seront ensuite adaptés. Sécurité : Ce bouton fait apparaître un champ « modèles de menus sauvegardés ».Sur la gauche, une liste préalablement sauvegardée de menus et le modèle à conserver annoté du nom « nouveau modèle ». En dessous de ce champ « nouveau modèle », le clavier apparaît par un simple clic. Entrez un nom si vous désirez faire une sauvegarde. A droite de la liste, un aperçu de la liste de modèles actuellement sélectionnée et une information à ce sujet. Possibilité de sauvegarder en sélectionnant l'enregistrement des modèles déjà stockés. Enregistrer en tant que nouvelle entrée, puis sélectionner en premier le nouveau nom. Un modèle ancien choisi entraîne l'écrasement lors de l'enregistrement (après une confirmation de sécurité).

Note : Il est possible de créer des modèles de menus à partir de l'application, en suivant les prescriptions précisées ci-après :

-Utiliser un projet HD et ajouter uniquement des fils HD.

-La plupart des modèles ne peuvent contenir que de 1 à 4 films.

 -Toujours un menu principal associé pour créer un menu de chapitre (avec plusieurs films n'est que le dernier film du menu principal ; le menu de chapitre ne concerne que la première page)

-Pour tous les textes utiliser le symbole / , par exemple « /cm » ou « /tm »

-La position du bouton de texte n'est pas libre.

 -Insérer des textes additionnels qui font référence à des films individuels (qui ne disparaissent pas lors du déroulement du film).

-Installation d'un bouton pour le menu Chapitre.

 -Installation dans le menu Chapitre d'un bouton pour le changement de page (suivante et précédente) et cela , automatiquement.

-Un bouton du menu Chapitre pour changer l'installation du menu Principal.

 -Un bouton pour que le texte figurant, par exemple « /cm » (menu Chapitre) s'ajuste en longueur dans les trois langues (Allemand, Anglais et Français).

-Les éléments trop près du bord ou débordant, sont mis en attente.

-Donner un nom aux chapitres numérotés.

-Ne pas spécifier les noms de modèle sur le nombre de films ou les numéros de chapitre.

-Sauf en cas de nécessité, il est possible d'ignorer certains points.

#### -Effacer:

 Ce menu ouvre la boîte de dialogue « effacer modèle » qui est construite comme les deux boîtes de dialogue précédentes. Pour supprimer un modèle de menu, sélectionnez le dans la liste et validez par « OK ».

 **Précision** : Supprimer le modèle entraîne la possibilité de créer un menu personnalisé. Les modèles créés se retrouvent enregistrés dans les archives Bogart et peuvent être rechargés. Cette fonction se trouve dans « Archivage » des réglages Bogart. Possibilité de choisir le support désiré (Une clé USB doit être préalablement connectée) ; confirmez par « OK » , puis démarrez l'exportation des données. De manière analogue, on a l'assurance que les données peuvent être rechargées.

 **Note** : L'image d'une scène d'un projet Bogart utilisée dans un modèle de menu personnalisé n'est pas stockée avec le projet mais sert uniquement de référence. Supprimer le projet Bogart correspondant , entraîne la destruction de l'original de la scène stockée et de l'image repère. Ce problème peut être contourné en insérant dans la bibliothèque d'images , le motif de la scène, en premier dans Bogart pour l'utiliser ensuite dans Arabesk.

#### 2.4.2 Menu Principal et Menus de Chapitres:

 La conception du menu tant principal que de chapitre est en grande partie similaire ;le fonctionnement et les possibilités sont résumés dans ce chapitre .Les différences sont bien sûr expliquées .Seule l'édition Gold permet la création de menus de chapitre .Il est nécessaire de créer un menu de chapitre pour générer un sous-chapitre du premier chapitre. Si cette action n'est pas effectuée , en appelant le menu « chapitre » le message suivant s'affiche :

**Note** : « Pour la création du menu de chapitre , deux chapitres sont nécessaires. Choisir « Préparerrépartition-chapitre »(répartition du chapitre désiré) ou validez dans « bandeau menu chapitre »sur le film désiré »

#### 2.4.2.1 Réalisation du Menu dans la fenêtre de conception :

 Avec Arabesk 6 , vous avez pour la première fois la possibilité d'agir sur la conception des menus principaux ou de chapitres et de sélectionner des éléments individuels pour modifier les options dans l'utilisation de la barre de contrôle. Il est facile de concevoir manuellement les boutons de commutation. Un clic gauche du trackball sur un élément permet l'accès à l'option appropriée. Les Options et Sélections sont indiquées dans le tableau ci-dessous :

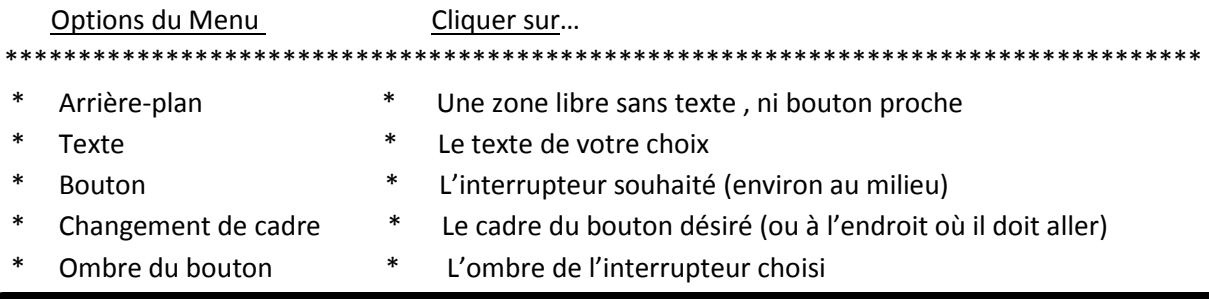

Chaque texte de commutation sélectionné est indiqué par un cadre en pointillé.

Des informations plus détaillées sont disponibles avec le « menu organisation de la barre d'option ». Toutes les options sont ici expliquées en détail. Possibilité pour la conception d'une grande fenêtre d'aller directement à un autre commutateur à l'aide du pointeur de la souris dans le coin inférieur droit. Le pointeur de la souris se transforme en double flèche ; l'amener à l'aide du trackball vers l'autre bouton et cliquez.

**Note** : Si le ratio ( petit , moyen ,grand) est réglé manuellement sur standard ,les côtés sont diminués. Après l'adoption du « format libre », possibilité de régler indifféremment. Le changement de bouton est possible en passant par « choisir un interrupteur ».Allez dans le coin supérieur gauche avec le pointeur de la souris. Le pointeur affiche quatre flèches. En appuyant sur le bouton gauche du trackball, amenez l'interrupteur à la position désirée. Essayez !

**Précision** : Les changements sont confirmés par un clic gauche et annulés par un clic droit.

#### 2.4.2.2 Conception du Menu avec la barre de contrôle :

 Bien entendu, possibilité de réalisation de menus tant principaux que de chapitres à l'aide de la barre de contrôle située sur le bord inférieur. En arrière-plan les menus principaux et menus de chapitres. En premier plan s'affiche une barre d'outils pour utiliser les différentes options d'organisation du menu de disque. Sur le bord gauche un bouton (monter/descendre) pour passer du haut au bas de l'écran et réduire la barre de contrôle avec un autre bouton (symbolisé par un point) afin de mieux voir la fenêtre de conception. Egalement dans la barre de contrôle , en haut à gauche, utiliser le bouton (symbolisé par trois points) –(selon l'option le symbole est un ou trois points)-.Ce bouton ouvre la fenêtre de dialogue « appliquer modifications à d'autres éléments ». Cochez l'option correspondante : - « autres changements que l'élément courant réalisé »

-« autres changements sur les éléments réalisés »

-« autres changements à tous les éléments réalisés »

Dans la boîte de dialogue est sélectionnée par défaut l'option « autres changements que l'élément courant réalisé ».

En outre existe dans la barre d'outils un bouton pour l'édition des menus de chapitres (symbolisé par un point carré).Ce bouton ouvre également une fenêtre de dialogue avec des options déjà prêtes ainsi que d'autres variantes telles que : -« autres changements non encore réalisés »

-« Changer tout »

Ces deux options supplémentaires peuvent être sélectionnées indépendamment des autres options. Par défaut c'est l 'option « changer tout » qui est adoptée.

Ces options peuvent être utilisées pour personnaliser les menus , simplifier et gagner du temps . Pour attribuer la même action , par exemple à l'arrière-plan d'un menu ,un sel clic sur les boutons (éléments) permet d'accéder à plusieurs pages ;de cette manière, la prise en charge en une fois de toutes les pages du menu est permise.

Le bord droit de la barre d'outils comprend :

-les « paramètres de commutation » (symbole outil)

-« modèles de menus » (symbole rectangle)

-« retour au menu principal d'arabesk » (symbole maison).

Les deux premiers boutons ouvrent une fenêtre de dialogue permettant diverses possibilités de réglage tant dans le travail que l'organisation des menus , comme exposé ci-après.

#### Modèles de Menus:

 Le même bouton « modèles de menus » permet de charger directement des modèles ou tout simplement de créer des menus sécurisés. Bien sûr, possibilité de « charger » avec le menu de la fenêtre « modèles de menus » pour mettre à jour le travail situé dans Menu principal/Menu de

chapitres .En passant par la barre de contrôle pour les modèles de menu, possibilité d'expérimenter différents styles de menu tant en menu principal que de chapitre. Contrairement au chargement d'un modèle à partir du menu principal d'Arabesk, où sont sauvegardés menus principal et de chapitres , le chargement effectué à ce point est le menu en cours de traitement.

#### Réglages:

 Ce bouton ouvre une fenêtre de dialogue « Paramètres de l'édition du menu ». La détermination du format des menus principaux s'effectue avec « Format de menu ».

Vous obtenez les ratios 4:3 et 16:9 avec « En tant que 1<sup>er</sup> film ». Habituellement, garder le réglage « Premier film », le menu adoptera ce format. Ce format est affiché entre parenthèses. La sélection « Taille d'affichage » détermine la taille affichée dans la fenêtre de conception du menu conception. Utiliser la barre d'option , si s'affiche à l'écran « complet »(les zones marginales situées dans la partie overscan ne sont généralement pas visibles), c'est-à-dire que le menu principal et de chapitre est réduit à la partie visible (réglage défini par Bogart SE) ; les zones de part et d'autre ne sont pas perçues ,ou encore après l'application de l'option « petit ».

**Note** : Avec l'option « complet »,il est possible que des types d'écrans n'affichent pas certains éléments extérieurs éloignés et qu'ils soient coupés. Si avec le mode double écran de Bogart, le traitement est le même que pour un seul moniteur, le second écran affiche en parallèle et en vraie grandeur les menus.

La position de la grille d'option des menus principal et de chapitre s'effectue en cochant une grille imaginaire, alignée sur le bouton et les éléments de texte. Le déplacement ou la taille des éléments se traduit par une grille serrée pour les petites valeurs et une grille élargie pour les grandes valeurs. Le curseur associé doit être surveillé comme la grille (petites valeurs pour grille serrée et grandes valeurs pour grille dense).

Pour la réalisation des menus principal et de chapitre, vous avez à votre disposition un commutateur de sélection situé au centre et en haut.

Pour le Menu Principal :

 Contrôle \*\*\*\*\*\*\*\*\*\*\*\*\*\*\*\*\*\*\*\*\*\*\*\*\*\* -Arrière-plan -Texte -Bouton -Texte du Bouton -Nom du Bouton -Ombre du Bouton -Activation du Bouton \*\*\*\*\*\*\*\*\*\*\*\*\*\*\*\*\*\*\*\*\*\*\*\*\*\*

\*\*\*\*\*\*\*\*\*\*\*\*\*\*\*\*\*\*\*\*\*\*\*\*\*\*

Pour le Menu de Chapitre (uniquement avec l'édition Gold) :

 \*\*\*\*\*\*\*\*\*\*\*\*\*\*\*\*\*\*\*\*\*\*\*\*\*\* Contexte \*\*\*\*\*\*\*\*\*\*\*\*\*\*\*\*\*\*\*\*\*\*\*\*\*\* -Arrière-plan -Texte -Bouton -Texte du Bouton -Nom du Bouton -Ombre du bouton -Activation du Bouton \*\*\*\*\*\*\*\*\*\*\*\*\*\*\*\*\*\*\*\*\*\*\*\*\*\*

Figurent aussi dans le menu de sélection des chapitres , des boutons à l'aide desquels on peut aisément basculer entre les différentes pages des chapitres. Un commutateur existe aussi pour le choix du film sur lequel le menu de chapitre doit être appliqué. Ci-après , vous trouverez les options individuelles du bouton de sélection « Menu Principal » et »Menu de Chapitres »qui peuvent être réglées.

#### 2.4.2.3 Contrôle (Menu Principal) :

 Dans le menu « Contrôle » existent des possibilités de réglages qui se révèlent efficaces pour la gravure du disque.

La fonction « démarrage du disque » offre les trois possibilités suivantes :

< Dans le Menu :

Cette option du menu apparaît après l'insertion du disque, le 1<sup>er</sup> film ne démarrera pas automatiquement.

<Un Film, puis Menu (le 1er film n'est pas dans le Menu) :

Dans cette option, la première vidéo est lue après l'insertion du DVD. Apparaît ensuite le menu conçu par vos soins sans interruption de la lecture du film et vous pouvez effectuer votre sélection. Le premier film est donc une « intro » (introduction).

<Un Film, puis Menu (1 Film dans le Menu) :

Dans cette option, le premier film est lu directement y compris le menu de film affiché en premier. Vous pouvez sélectionner ce film et le lire à nouveau.

Vous disposez de la sélection du bouton « films » avec la possibilité de réglages suivants avec un DVD vidéo (**non disponibles pour un Blu-Ray**) :

- Lecture individuelle : Pour jouer un film à nouveau, revenir au menu.

- Lecture successive : Tous les films sont lus l'un après l'autre, pour changer, revenir au menu.

- Lecture en boucle : Après le démarrage d'un film à partir du menu, la lecture s'effectue en

boucle. Ce mode est particulièrement adapté pour les longues présentations (vitrine…).

#### Contexte (Menu de Chapitre) [uniquement pour l'édition Gold] :

 L'option « contexte » du menu de chapitre permet de changer le projet de disque dans le menu de chapitre à organiser ;si un menu de chapitre est désiré, le choix du film est effectué par l La fonction « film ». (Identique au bouton de la barre de titre).Si la création d'un chapitre dans le menu approprié n'est pas effectuée, un message s'affiche toujours avec Arabesk 6 jusqu'à la création du chapitre dans le menu correspondant du film concerné. Possibilité avec l'option de contrôle « chapitre par page » et à l'aide du curseur de commande , de mettre autant de chapitres que souhaité par page des menus de chapitres à afficher .Possibilité de choisir entre 4 et un maximum de 9 chapitres par page. A côté de la sélection opérée , figurent le nombre de chapitres du film et le total des pages du menu de chapitres .Possibilité à l'aide du curseur »page courante » de parcourir dans les menus les pages du chapitre , plusieurs pages sont présentes. A la droite du curseur, apparaît dans la fenêtre de conception la page du menu de chapitre.

 -Arrière-plan : L'option « arrière-plan » permet de personnaliser les menus tant principaux que de chapitres. Vous avez le choix entre différents modèles de couleur ou une scène d'un projet sous Bogart. Et en plus, possibilité d'une image fixe ou d'une scène animée avec le doublage son , dans le menu principal ou de chapitre. Sur le menu »arrière-plan », vous disposez des fonctions suivants :

 -Type : Ce bouton détermine le type d'arrière-plan. Le choix de l'option couleur s'effectue entre image, image animée, image d'une scène et scène animée . Une fois choisi le type et le bouton d'arrière-plan, vous arrivez aux réglages détaillés. Après le choix du type ,par exemple « couleur » et à l'aide du bouton pour la sélection de la couleur d'arrière-plan ,vous accédez à une autre sélection de réglages pour le type correspondant. Le bouton actif(symbolisé par deux flèches circulaires) sélectionne une image de scène ou une scène animée ; il est possible de corriger la luminosité de l'image, le contraste et la saturation des couleurs.

 -Incrustation : Le sélecteur « incrustation » offre la possibilité de placer en superposition un masque. Grâce à la combinaison d'une image d'arrière-plan (type) avec une image partiellement transparente au premier plan (incrustation),il est possible de créer des pages de menus particulièrement créatifs. On peut imaginer par exemple ,une scène animée en arrière-plan et masquée par une incrustation fixe.

Pour information figurent à la fin « d'arrière-plan d'Arabesk » des exemples réalisés avec des logiciels tels que BorderX ,Moving BorderX ,SplitX ,TwinX etc…

Par défaut , l'option « sans » est sélectionnée , c'est-à-dire sans masque appliqué sur l'arrière-plan. Le bouton (symbolisé par deux flèches circulaires)n'est pas actif .Pour placer une incrustation , les possibilités suivantes s'offrent :

-Statique : Avec cette option , possibilité de régler votre fond d'écran sur un support fixe. L'interrupteur (symbolisé par deux flèches circulaires) est maintenant actif ; possibilité de choisir le masque souhaité.

-Animé : Avec cette option, affichage d'un arrière-plan en mouvement .Possibilité d'afficher avec le bouton(symbolisé par deux flèches circulaires) une scène animée ,un arrière-plan en mouvement (à l'aide d'images Arabesk ,AnimX, TitleBaX animé…).

**Note** : Arrière-plan et incrustation sont toujours ajustés à la taille du menu .

En conséquence, assurez –vous que les animations graphiques des scènes soient adaptées pour ne pas créer de distorsion ou de flou. Eléments graphiques ou animations plus purs avec le menu insérer, avec l'option « non ».

-Son : Cochez une scène sélectionnée , préalablement saisie avec « scène animée » , pour lire le fichier audio correspondant. Par défaut, aucun son n'est émis , cette fonction n'est possible qu'avec « scène(animée) » ; il suffit de choisir comme arrière-plan (à l'aide « type »)la séquence avec le son désiré et de choisir une scène (fixe ou animée) non recouverte d'un masque transparent. Les graphiques ou animations sont visibles avec le son de la scène .Pour une scène animée comme arrière-plan et un doublage du son original , une certaine préparation est nécessaire. Il faut d'abord créer un doublage dans le menu de Bogart , en créant à partir de la scène sélectionnée dans Bogart une nouvelle scène . Cette nouvelle scène est placée dans le chutier correspondant. Arabesk 6 permet le choix pour l'arrière-plan.

L'option « texte » aide à la conception des menus principaux et de chapitres comme par exemple un titre pour les menus.

#### -Texte :

 Un clic sur le bouton « texte »ouvre comme d'habitude le clavier , permettant de saisir un titre après avoir effacé l'existant . Pour insérer un texte sur plusieurs lignes, actionner « Alt » à la fin de la ligne et ensuite « entrée ». Cette ligne de texte est affichée à l'aide de la touche « entrée ». Vous pouvez également utiliser le symbole « /n »du clavier. Le symbole »/n » déclenche un saut de ligne dans le texte collé. Derrière le bouton « texte » se trouve un interrupteur « / » qui ouvre des textes déjà enregistrés ; effectuez un choix et ce texte sera inséré sans espace dans le bandeau « texte ». L'affichage se fait dans la boîte de dialogue du texte stocké, permettant d'entrer directement dans la zone de texte. Dans ce cas, le texte affiché est stocké dans le menu principal ou de chapitre.

#### -Ecriture :

 Avec le bouton (symbolisé par deux flèches circulaires), possibilité de choisir la police et la grandeur des caractères. Police et Grandeur se trouvent à côté de l'interrupteur. Note :La grande taille ne peut être choisie que dans une sélection de 5. Cependant l'utilisation de modèles ou un changement de support, permettent d'afficher d'autres valeurs d'une grande précision. Comme dans les autres menus d'écriture , possibilité d'importer des polices et de supprimer celles qui sont inutilisées. L'option « suppression polices » ne permet que la suppression des polices importées ou de revues et non celles existant par défaut ou installées par un produit accessoire.

#### -Style :

 Le bouton (deux flèches circulaires) ouvre la possibilité de concevoir des éléments de textes individuels. Comme pour le titreur de Bogart, on dispose de la structure , de la couleur et du cadre de texte à l'aide de commandes appropriées ainsi que pour créer une ombre sur le texte. Il est possible d'afficher du texte en italique et de le lisser avec les fonctions « Italique » et « Lissage ». Egalement, Possibilité de donner au texte un effet 3D avec différents motifs en couleur.

**Note** : Certaines options ne sont pas compatibles avec les anciennes versions de Bogart. En plus des fonctions existant sur le côté droit de la barre de fonction, vous pouvez utiliser :

 - le bouton « \* » pour entrer un nouveau texte dans le menu principal ou de chapitre (10 textes maximum sont autorisés).

 -le bouton « x » pour supprimer la zone de texte actuellement sélectionnée dans la fenêtre de conception.

- le bouton (symbolisé par un losange) pour une autre position de la zone de texte.

#### Bouton :

 Avec cette option , vous pouvez passer à votre convenance de menu principal à menu de chapitre,

Ajouter ou supprimer de nouveaux commutateurs. Trois options pour vous aider.

-Type : Comme pour l'option arrière-plan, un commutateur de sélection permet le choix entre « graphique » , « graphique animé », « scène » et « scène animée ».Vous disposez en plus comme avec l'option « arrière-plan » du mode « transparent » ; fonctions affichées au bouton de sélection derrière le bouton (2flèches circulaires).Des réglages plus précis sont générés selon le « type » de bouton choisi. Le bouton est transparent quand il est inopérant.

Note : Au lieu d'utiliser la conception toute faite des menus d'Arabesk, il est possible de la réaliser à l'aide d'autres moyens. Avec Bogart et un logiciel supplémentaire (par exemple Akaba 2 HD) on peut produire les éléments graphiques des menus (y compris le commutateur et le texte).

Avec Arabesk cette scène peut être utilisée comme arrière-plan. Régler dans Arabesk le bouton sur le type «transparent »et le positionner pour l'adapter à la taille et à l'endroit approprié du commutateur déjà présent en image d'arrière-plan.

#### -Taille :

Avec le sélecteur « Taille », vous avez le choix entre « petit », « moyen », « grand », « libre (uniforme )» et « libre (déformée) » permettant des tailles libres. Choisir la fonction désirée et la taille souhaitée à l'aide du trackball dans le panneau de conception. Allez à l'angle inférieur droit du commutateur actif, le pointeur de la souris se change désormais en une double flèche. Cette double flèche permet la taille de l'interrupteur à l'aide de la boule du trackball et en cliquant à gauche. Clic gauche pour confirmer la nouvelle taille, clic droit interrompt. Choisir « libre (uniforme) » permet d'ajuster la taille du bouton avec sa largeur. Les scènes graphiques, etc… peuvent être déformées. Avec la fonction « libre (déformée) » les rapports de format ne correspondent pas, ce qui peut entraîner une distorsion des graphiques et des scènes.

#### Action (Menu Principal) :

 Créer des commutateurs détermine l'action de ces boutons exécutée dans le menu du disque. Ces boutons ont pour fonction : -« démarrage du film » pour commencer le film

> - « menu de chapitre » pour entrer à l'aide du bouton dans le menu de chapitre du film correspondant.

La fonction « aucun » veillera à ce qu'aucune action ne soit effectuée avec l'interrupteur ;peut toutefois être utilisée comme un élément du design(voir aussi l'arrière-plan du menu). Le bouton (symbole deux flèches circulaires) derrière l'interrupteur de sélection utilisé dans le menu principal sert à exclure le film choisi dont l'action est à appliquer .Avec Arabesk, cette option est ajoutée automatiquement avec le commutateur d'action.

**Note** : Si vous avez produit un chapitre de film, un bouton « menu de chapitre » est automatiquement créé dans le menu principal, juste après la création du chapitre à contrôler.

#### Action (Menu de Chapitre) :

 Comme dans le Menu Principal, possibilité de déterminer des actions de commutation en interne, exécutables avec le bouton correspondant. Le choix s'opère parmi les fonctions suivantes : -« **Lecture du film** » : ce bouton commence le film produit.

-« **Pour le Menu Principal** » : cette fonction permet d'atteindre le bouton approprié dans le menu principal du disque.

-« **Page précédente** » : permet de passer à la page précédente du menu de chapitre.

-« **Page suivante** » : pour passer à la page suivante.

-« **Aucun** » : aucune action particulière à exécuter avec le bouton.

En plus des commutateurs de sélection pour les différentes fonctions à disposition tant pour le menu principal que de chapitre, un bouton « \* »permet une nouvelle fonction dans le menu principal et de chapitre ; le bouton « x »pour supprimer ce choix dans les commutateurs de la fenêtre de conception et aller ensuite au bouton (symbolisé par deux flèches en croix) permettant de se servir du trackball pour changer.

**Note** : Un nouveau bouton avec une action spécifique, ajouter un bouton avec le type spécifique et sélectionner n'importe quel graphique. Le bouton est ensuite inséré pour sa nature et les graphiques déterminés. Dans le menu d'édition de chapitre par défaut (forme de la flèche), les boutons présentés à gauche et à droite de la fenêtre de conception permettent d'aller à la page précédente ou suivante des menus de chapitre. Cependant ces commutateurs sont ajustés à la taille réelle du menu de chapitre, lors de la gravure du disque. Pour tenir compte sur le disque gravé des menus, mettez sur la première page des menus de chapitre « page précédente » et sur la dernière page du commutateur « page suivante ». Vous observerez la possibilité de la première page de concevoir automatiquement les autres pages avec l'option « changements de tous les côtés ».

#### Bouton de texte :

 Ces commutateurs donnent la possibilité de modifier les textes associés et le design des menus principaux et de chapitre. Passez à « texte » qui ouvre le clavier permettant d'insérer votre texte comme à l'habitude. Derrière ce bouton « texte », un interrupteur ouvrant une fenêtre de dialogue avec les fichiers de texte stockés par défaut et donnant un nouveau bouton dans les menus principaux et de chapitre. Comme dans l'option « texte », abréviation, textes standard répertoriés dans la fenêtre de dialogue sont directement dans le champ de texte du bouton, de sorte que le texte correspondant s'affiche dans menu principal et de chapitre. Le bouton (deux flèches circulaires) situé derrière « police » ouvre une boîte de dialogue « Choisir une police » avec laquelle vous spécifierez la taille et la police. De plus amples informations sont obtenues comme pour le Menu texte (voir ci-avant). L'interrupteur (deux flèches circulaires) avec sa fonction « Repos » a comme dans l'option « Texte » de nombreux rendus pour les textes de commutation. De plus, possibilité d'utiliser le commutateur « Position » pour déterminer si le texte doit être rentré à côté ou sur le commutateur associé dans le menu principal ou de chapitre ; le bouton (flèches en croix) permet la position du texte.

#### Cadre du Bouton :

 Cette option permet de changer dans le menu principal et de chapitre la forme du cadre du commutateur avec les trois fonctions suivantes :

 -**Type** : Sélection contenant des options de changement de couleur ou de motif du cadre de commutation. Pour le choix de la couleur ou du motif, derrière le bouton « type » un interrupteur (symbole flèches circulaires) ouvre un champ de dialogue permettant de faire les réglages appropriés. Existent aussi les deux fonctions suivantes :

 -**Actif** : Le curseur de commande permet de changer le cadre du commutateur. Avec une épaisseur 0, aucun cadre n'est dessiné.

 -**Remplir Transparence** : Par défaut, cette option ne réclame pas de crochet pour que l'arrière-plan soit en surbrillance (possible uniquement avec des interrupteurs comportant des graphiques). Il n'est pas nécessaire de cocher « remplir transparence » sur la zone à pourvoir de l'interrupteur. Dans ce cas, les interstices sont remplis de la couleur ou du motif de la structure du bouton.

#### Commutateur d'Ombre :

 Cette option « ombre » du menu principal et de chapitre permet de faire la transition de ce même menu. Vous disposez d'un interrupteur « couleur » qui est une boîte de dialogue pour la sélection de la couleur souhaitée quand le commutateur d'ombre s'ouvre. La couleur par défaut est un noir semi-transparent. Avec le bouton de sélection « Sens », la direction de l'ombre est déterminée (valeur par défaut à droite). Pour l'intensité de l'ombre, utilisez le curseur de la fonction « Force ». Le curseur permet de passer l'ombre du bord du bouton de « Flou » à « Effacé ». **Note** : L'intensité à 0 ou à fond, le décalage de l'ombre est facilement perceptible dans un grand flou. Bouton d'Activation :

 Avec l'option « Bouton d'Activation » dans menu principal et de chapitre, la détermination de la représentation d'un bouton est effectuée pour naviguer dans ces menus.

 -**Choix des couleurs** : Le commutateur de fonction « choix des couleurs » ouvre une boîte de dialogue pour la sélection de la couleur. Le bouton reçoit la trame dans le menu principal ou de chapitre lorsque l'interrupteur correspondant est sélectionné.

 -**Choisir la Couleur** : Comme pour le « choix des couleurs» , le bouton « choisir la couleur » change la boîte de dialogue pour sélectionner plus tard la couleur dans le menu principal ou de chapitre, le disque indique simplement que le bouton est activé.

Note : Les deux couleurs sont toujours valables pour chaque menu. Elles ne peuvent pas être individualisées pour chaque commutateur. Il s'agit d'un paramètre prédéfini du DVD-standard.

 -**Force** : Le curseur de la fonction « Force » détermine l'épaisseur des lignes de sélection et le choix des couleurs. Possibilité d'obtenir les mêmes caractéristiques du cadre en actionnant le menu « Cadre du commutateur ».

 -**Représentation** : La sélection « représentation » permet de déterminer si le bouton est actif ou non. Cette fonction « représentation » détermine l'affichage du commutateur. Vous avez le choix entre « bord de l'interrupteur, souligner « texte » et « surface de l'interrupteur ».

Note : Dans le design d'Arabesk , aucune indication directe de l'activation de l'interrupteur. Pour un aperçu du menu, il faut utiliser le DVD-vidéo.

#### 2.5 Finalisation-Dernière étape mais pas la moindre.

#### 2.5.1 Qualité :

 Le bouton « Qualité » du menu principal d'Arabesk 6 permet d'atteindre la fenêtre de dialogue « qualité ».Vous disposez ici des réglages qui affectent le calcul de la gravure d'un disque pour un ou plusieurs films dans le projet de disque actif. Vous avez la possibilité de calculer le taux de débit des données en fonction de vos désirs. Trois choix sont offerts : »Rapide », « Normal » et « Intense ».Avec le RenderBooster, le calcul sera toujours 'intense ». Le choix de calcul affecte l'analyse de l'image et ne peut en même temps que le débit de données choisi et en fonction du contenu de l'image, avoir un impact sur la qualité ultérieure du disque gravé. Les paramètres de qualité peuvent être appliqués individuellement pour chaque projet de disque. En haut de cette fenêtre de dialogue s'affiche le nom du projet de disque sélectionné. En dessous, se trouve un interrupteur de sélection pour régler le débit de données : L'option s'opère entre « très élevée (avec l'édition Gold) et « individuelle » permettant de choisir entre « « faible », « moyenne » et « haute ». L'option « individuelle » permet de déterminer le débit de données du film à graver sur le support pour chacun des films sélectionnés. Dans ce cas, l'interrupteur de droite « ajuster » sera activé. Cliquez sur ajuster pour que le message suivant s'affiche : « Réglage individuel de la qualité des films ». Si vous avez opté pour « oui », s'ouvre la fenêtre de dialogue « qualité individuelle » permettant d'effectuer les réglages souhaités pour les différents films.

Sélectionnez chaque film et appliquez les paramètres de la liste de la partie supérieure de la fenêtre de dialogue. Les options possibles sont similaires à celles de la fenêtre de dialogue « qualité ». Le calcul permet de déterminer le débit de données. Vous avez le choix entre « « Rapide », « Normal » et Intense ». Avec l'usage du RenderBooster, le calcul sera toujours « intense ». Le choix de calcul affecte l'analyse de l'image et peut en même temps que le débit de données sélectionné et en fonction du contenu de l'image, avoir un impact sur la qualité du disque gravé. Une fois les réglages désirés terminés, confirmez avec le bouton « Fermer », situé sur la partie inférieure droite de cette fenêtre de dialogue. Pour les DVD-vidéo le son est sélectionnable pour tous les débits de données. Le choix s'effectue entre « Décompressé » et « MP2 ». Le débit de données « Individuel » « Décompressé »fournit une meilleure qualité sonore que le « MP2 », précision donnée qu'il faut huit fois plus de mémoire sur le disque. Tant qu'il existe de l'espace libre, préférez « Décompressé ». L'utilisation du RenderBooster pour la création de DVD-vidéo élimine l'option « décompressé » pour le son. Quant au Blu-Ray, la qualité de son est « Dolby Digital » pour tous les débits de données. La zone inférieure de la boîte de dialogue change en fonction des paramètres et indique le taux de

remplissage du support en cours de sélection ; un graphe indique l'affichage du pourcentage utilisé. Le sélecteur « support utilisé » permet le changement du média utilisé.

Note : La variation du débit de données affecte également la capacité qui est nécessaire sur un disque. Plus le débit est élevé, plus l'espace disque est important sur un projet de disque. Si nécessaire , possibilité de réduire le débit de données, si le projet de disque ne correspond pas à la capacité du support envisagé.

 2.5.2 Preview (Prévisualisation ) : Le menu « Preview » offre la possibilité de regarder son disque avant de graver le projet en cours. Tout s'affiche comme après la gravure du disque. En plus des menus, possibilité d'apprécier la bonne qualité des films et d'essayer différents réglages avant gravure. Si le format de support est un DVD-vidéo, le menu principal et de chapitre conçu est également visible. Avec un Blu-Ray seul le film est visible. Dans la fenêtre de dialogue « preview » existe un bouton derrière chaque possibilité. Appuyez sur l'un de ces boutons, menu principal/chapitre et film sont calculés automatiquement, dans la mesure où cela est nécessaire pour accéder à une variante ajustée de prévisualisation. Le temps requis est affiché pour des calculs plus longs dans une barre de progression. Après calcul dans « MédiaManager », le média peut être joué après un ou deux clics droit du Trackball d'Arabesk.

L'option « **film** » dispose d'un sélecteur avec lequel on peut choisir le projet de disque pour lire le film désiré. Si le sélecteur n'est pas actif , c'est qu'il existe qu'un seul film dans le menu de disque. Dans cette option, seul le calcul est effectué pour lire le film, à l'exception du menu.

Avec « **menu** », tous les menus nécessaires sont créés et peuvent ensuite être vérifiés dans le « preview ». Lire les films avec cette variante n'est pas possible, on économise des temps de calcul pour les films.

Avec l'option « **disk** » , l'intégralité du disque est préparée, incluant films et menus. Ainsi l'intégralité du disque peut être contrôlée . Le temps de calcul est plus long en fonction de la qualité. Pour graver un Blu-Ray, il n'est possible de regarder que les films qui sont dans le projet de disque. Si plusieurs films ont été ajoutés au projet, un bouton permet de sélectionner le film de son choix. S'il n'existe qu'un seul projet de film, le sélecteur est inactif.

Note : Le traitement d'Arabesk dans « MédiaManager » peut prendre du temps pour afficher le preview. Il est possible que l'écran n'affiche rien pendant un moment.

#### 2.5.3 Gravure du disque :

 Avec ce bouton, vous pouvez comme son nom l'indique, graver le projet sur un disque. Avant l'introduction d'un support, le bouton « gravure du disque » ouvre une boîte de dialogue invitant à insérer un support inscriptible dans le graveur. Simultanément, le lecteur/graveur s'ouvre pour chargement , invitation s'affichant à l'écran. Après insertion, confirmez par « OK »( le message doit

confirmer le chargement, réitérer éventuellement). Les calculs s'effectuent, les films et menus de chapitre nécessaires s'affichent automatiquement. L'état d'avancement des calculs est représenté par une barre de progression dans la fenêtre de dialogue. Le processus de gravure commence. L'affichage de la durée est indiquée par une barre de progression. Si le projet est trop important ( capacité >= 100%) pour le support cible actuellement sélectionné, le message suivant s'affiche : Attention : Les données ne rentrent pas dans le support choisi (295% par exemple). SVP , sélectionnez un autre support ou réduisez le débit de données.

Si nécessaire , dans le menu « qualité », prendre un débit de données inférieur ou utiliser un autre disque de capacité adaptée.

**Note** : Avec la gravure dans un système où deux lecteurs/graveurs sont installés, il est préférable d'utiliser le graveur **1** sauf si a été cochée l'option des paramètres système « préférence DVD/Blu-Ray externe).

2.5.4 Exporter le disque :

 Le menu « exporter le disque » permet d'exporter le projet de disque sous forme de fichier ISO vers un support USB externe. Un fichier ISO est une image du contenu du disque. Il n'est pas conçu pour la lecture mais pour l'archivage ou la sauvegarde. Un tel fichier ISO peut ensuite être relu avec Arabesk et de nouveau être gravé. Connectez d'abord le périphérique de stockage USB sur l'un des ports USB de votre machine et aller ensuite dans le menu « exporter le disque ». Si aucun support USB sur lequel le fichier ISO peut être exporté n'est connecté, le message suivant s'affiche : ATTENTION : « pas trouvé de support cible approprié ».

Si un périphérique USB est connecté, la fenêtre de dialogue « exporter le disque » s'ouvre. Possibilité de choisir le support USB désiré, si plusieurs supports USB sont connectés via le bouton « support cible ».Appuyez sur « OK » pour confirmer la sélection. Ouvrir la boîte de texte pour donner au fichier ISO à exporter un nom unique sur le support cible. Une fois le nom attribué, fermez la boîte de texte par « OK » et l'export du projet de disque commence. Apparaît ensuite une boîte de dialogue avec une barre de progression indiquant l'avancement de l'exportation. L'utilisation du RenderBooster est reconnaissable avec les deux lettres « RB » apparaissant devant à l'écran.

Note : En plus des périphériques USB, on peut également utiliser les disques durs C-Sata ou Firewire (pas les camescopes !)

#### **Chapitre 3** : La Boîte d'Information. En un seul coup d'œil !

 Nouveau dans Arabesk 6, la boîte d'information. Le menu principal est maintenant affiché. Les différentes étapes de travail sont complétées par les symboles suivants :

**V** : ok, étape de traitement effectuée, tout est en ordre.

**O** : attention, étape de traitement involontaire ou discutable, à contrôler.

^ : erreur, étape de traitement avec un manque ou changement ayant entraîné une absence. Ces icônes apparaissent également derrière les points correspondants du menu de la zone « préparation » et « organisation »et le point de menu « qualité » de la phase « terminer »du menu principal d'Arabesk 6. Pour graver un disque, un triangle rouge s'affiche sur la boîte d'information (infobox), message d'avertissement avant que le processus de gravure ne commence. Confirmez par « oui » pour poursuivre le processus de gravure ou « non » pour effectuer un changement dans le mode gravure. Le disque peut comporter des erreurs de gravure, quand une telle erreur est affichée.

#### **Dans le tableau ci-après apparaît une vue d'ensemble des messages les plus importants** :

Les messages disparaissent lorsque la cause est corrigée, le symbole **V** apparaît. C'est un contrôle (une invitation) nécessaire du domaine correspondant (par exemple l'organisation du menu principal). Le message sur un projet Bogart modifié ou supprimé par la suite peut être éliminé par un simple clic sur l'icône rouge derrière le bouton « films », la confirmation apparaît dans la requête suivante. Le message »D'avantage de films que modèle de menu » est éliminé par analogie par un clic sur l'icône située après « modèles de menu »

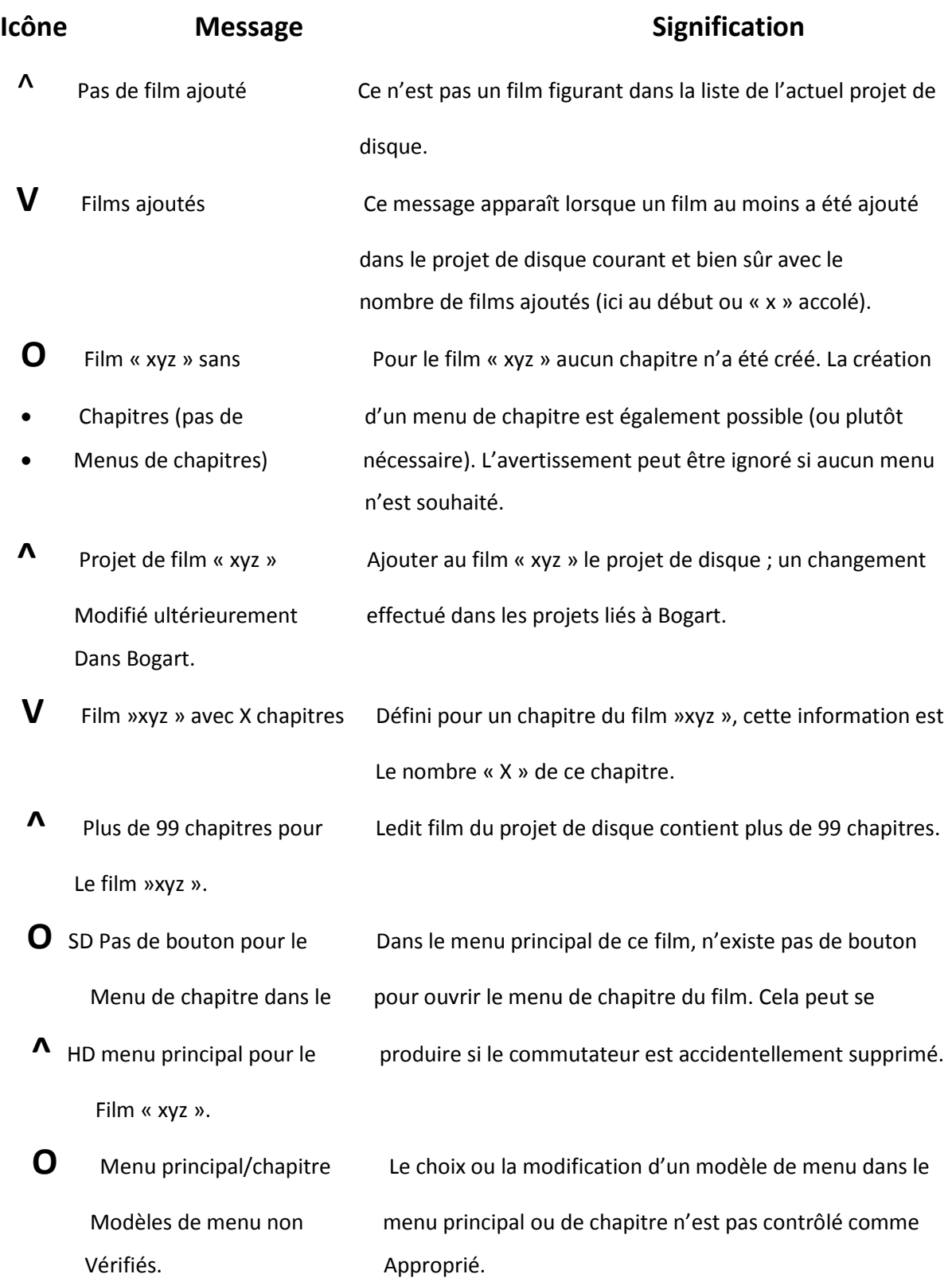

# Icône Message Signification

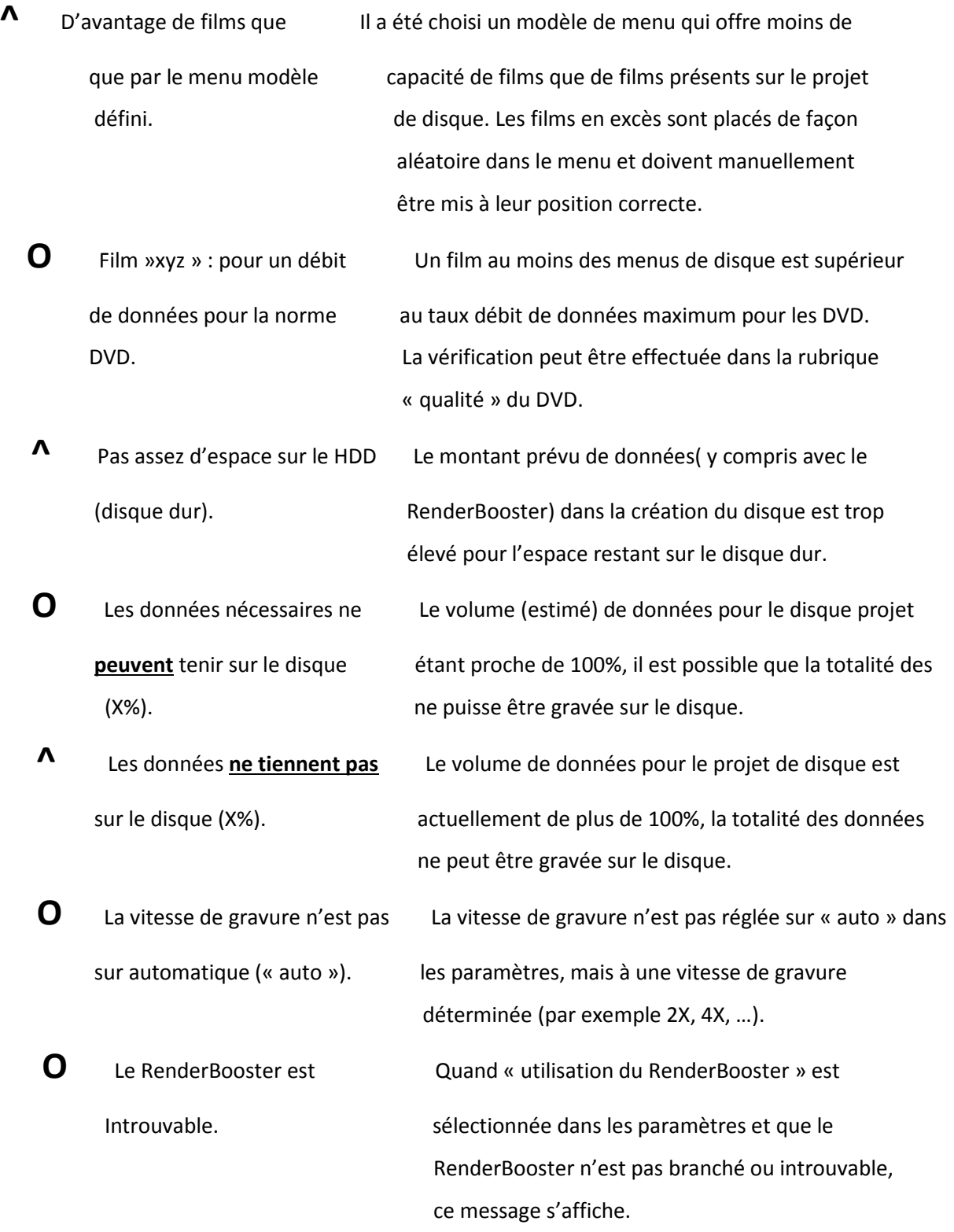

# **Chapitre 4 : Arabesk et l'option PowerKey.Est-ce possible ?**

Il est possible de travailler confortablement en Arabesk 6 en utilisant également l'option supplémentaire et payante de « PowerKey ».L'option « PowerKey » vous permet d'utiliser votre appareil avec un clavier USB de qualité, avec des touches spéciales Casablanca. L'activation de l'option « PowerKey » s'effectue aussi dans Arabesk 6 comme sous Bogart-Paramètres-Système-Installation du produit avec le code de licence acheté auprès d'un revendeur ou de la boutique en ligne. Les fonctions de PowerKey sont obtenues au clavier en Arabesk 6 par les touches « F1 et F2 ».

#### **Chapitre 5** : **Rapidement : Comment créer manuellement un disque** ?

Dans ce chapitre, vous trouverez la procédure pour créer manuellement un disque :les étapes successives des options individuelles de menu que vous trouvez dans les chapitres de référence. Une fois terminé votre projet Bogart, allez tot d'abord dans le menu principal d'Arabesk 6. Sélectionnez dans ce menu Arabesk 6 (projet de disque), un nouveau projet vide et attribuer lui un nom (par ex. »Vacances 2012 »). Ensuite, sélectionnez le format cible que vous souhaitez graver (DVD vidéo pour la qualité SD ou BluRay pour la Hd).

Vous pouvez maintenant refermer à nouveau la boîte de dialogue des projets de disque. Dans le projet de disque , allez dans le menu « films » à ajouter ou films à graver sur le disque. Possibilité de raccourcir ou d'ajouter (uniquement avec l'édition Gold de Bogart). Choix ensuite du média pour le projet de disque devant être finalisé (possibilité existante dans les autres éléments du menu ou d'autres étapes de traitement). Après la sélection de films, la fenêtre dialogue peut être fermée.

Pour créer un chapitre pour un ou plusieurs films, allez dans le menu « Chapitre ». Possibilité , pour chaque film, de choisir individuellement les paramètres souhaités. Possibilité de déterminer la répartition des chapitres de vos films et, selon la version de Bogart, le libellé de chapitre peut également être modifié. Une fois le réglage effectué en ce qui concerne la fabrication de chapitre, il est possible d'utiliser la fenêtre de dialogue »Modifier le chapitre » avec le bouton gauche « OK ».

Dans une prochaine étape, on passe à la confection du Menu principal/ou de chapitre :

- Soit utiliser un exemplaire des modèles de Menu pour le disque dans le menu d'Arabesk 6 ou aller directement aux sections « Menu principal » ou « Menu de chapitre » pour confectionner un menu personnalisé.
- Déterminer, dans le menu « qualité », le débit de données pour les films en prévision de
- la gravure . Possibilité avec l'option « individuel » de choisir le débit pour chaque film.
- Sinon, la sélection du débit est appliquée à tous les films du projet de disque.
- A ce stade, il est possible de revenir sur le choix du support. Avant de procéder à la gravure , l'utilisation de l'aperçu du projet de disque permet d'effectuer d'éventuelles corrections.
- Si le projet de disque correspond à vos attentes, vous pouvez maintenant graver le support.